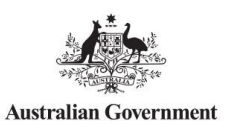

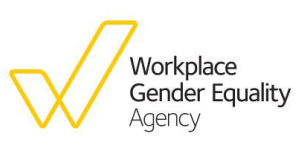

## **What does the Data explorer do?**

The data explorer displays the WGEA data for every organisation and industry in our data set. It helps employers and employees to compare their gender equality performance against their industry peers. The data covers the representation of women and men across different management and non-management levels as well as governing bodies, employee movements, gender pay gaps across industries and occupations as well as data on the availability of policies and strategies.

The data explorer provides:

- $\rightarrow$  an overview of overall different gender quality performance in Australia, across different industries and occupations and within organisations.
- $\rightarrow$  organisations with the tool to benchmark themselves against their industry, division or class.

# **Find overall summary of WGEA report 2019-20**

The home page shows a summary of the WGEA report data 2019 -20. It will give you a fundamental understanding of our findings for this year's data.

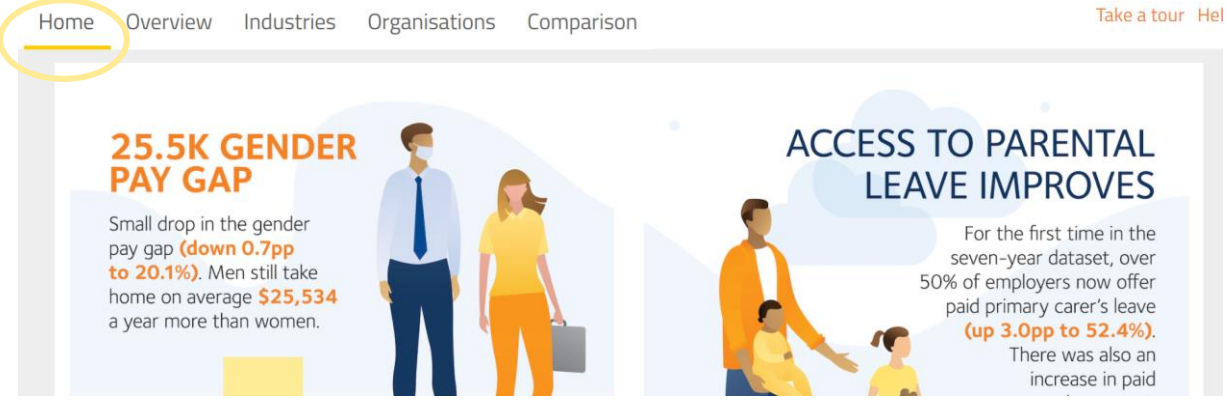

# **How to find data on individual organisations and benchmark data**

There are two ways to search for an individual organisation.

1. Search via the organisations page

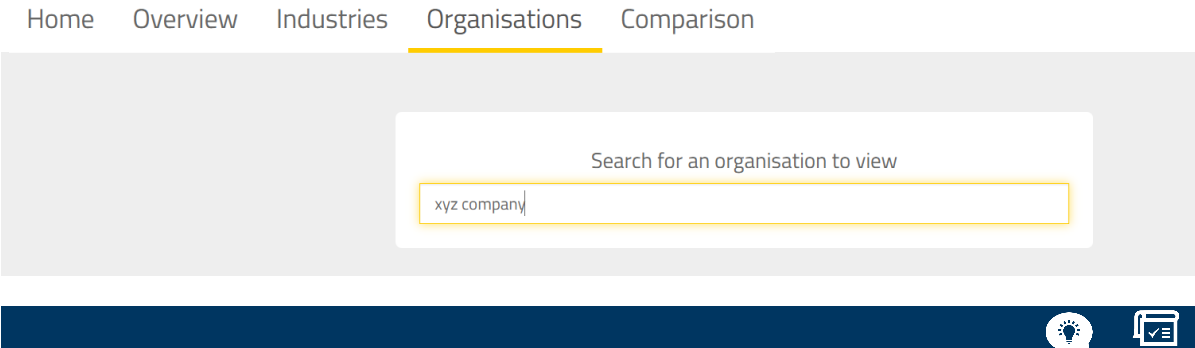

2. Search via search function on the top

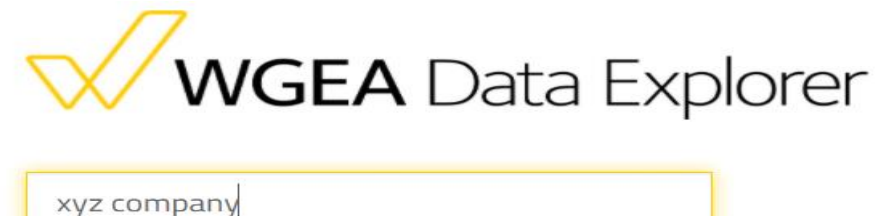

Once the individual organisation is entered, the data will display.

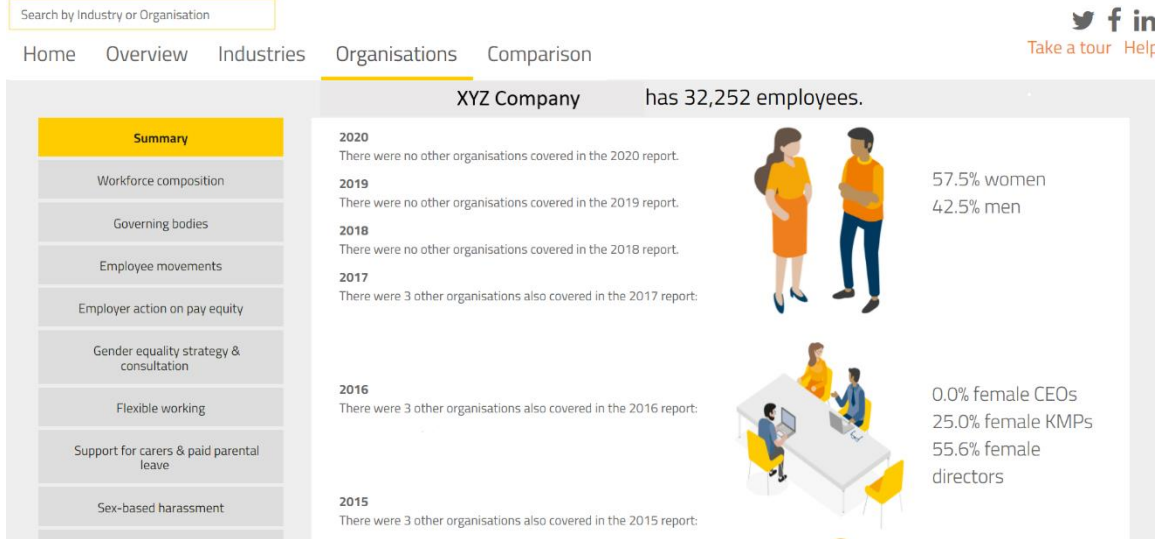

The Yes or No blocks show whether the organisation has a particular policy and/or strategy. The trend line shows the overall industry comparison. In the example below, the organisation is compared to the average data of the Financial and Insurance Services industry.

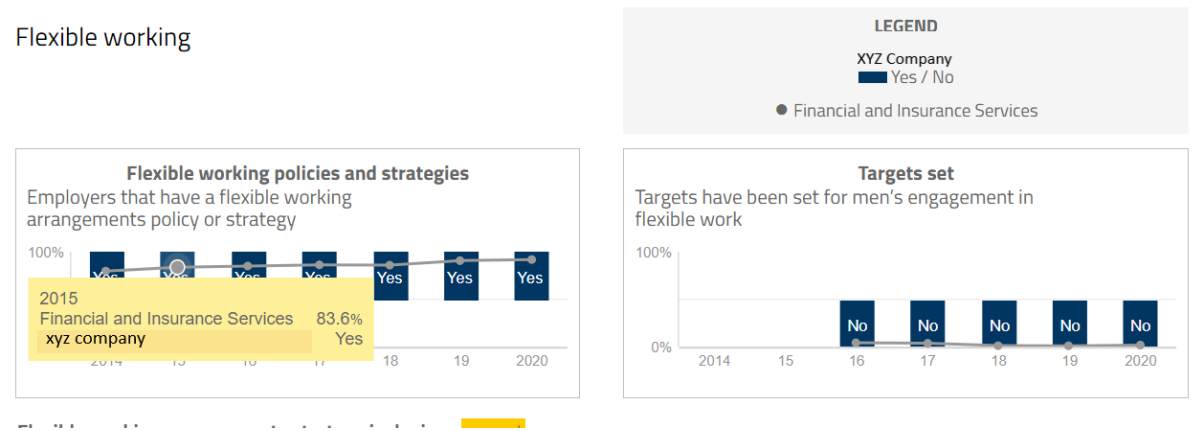

For female and male comparison items, it will show the percentage of an organisation and also the industry comparison.

#### Workforce composition

Showing all full-time part-time casual

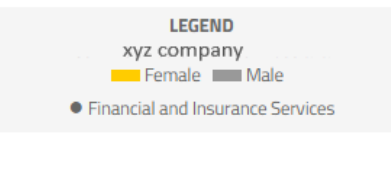

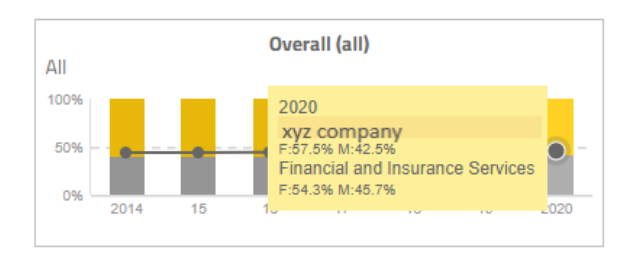

#### **How to benchmark against a group or class**

Comparison can be chosen using Group Level, Division Level, Sub-division level, Class level, and it can also compare across different industries.

On the buttom left choose the industry comparison.

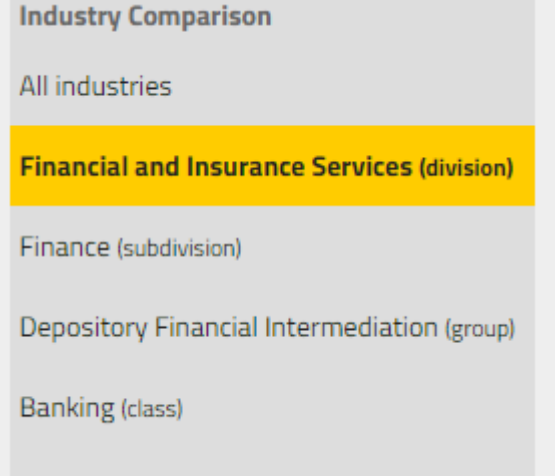

# **How to make comparison between different industries**

The comparison page enables you to make a comparison between the two industries.

First, select the industries from the drop down list.

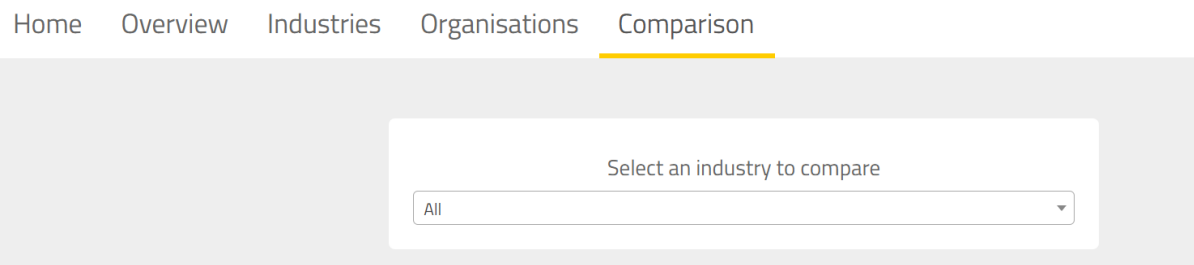

When you select the first industry, the title of the industry should appear on the top of the search bar.

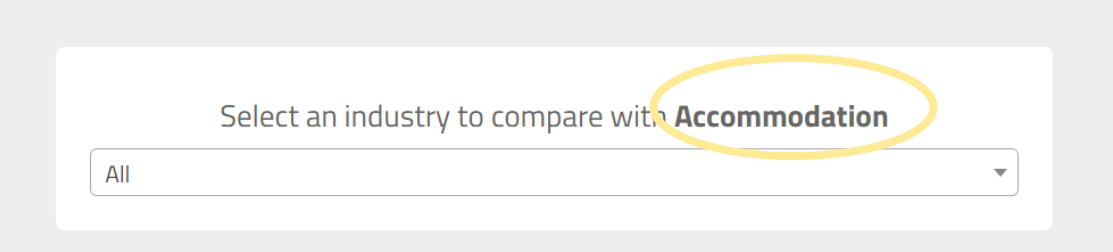

Then select the industry that you would like to compare it to. In our case, Air and Space Transport.

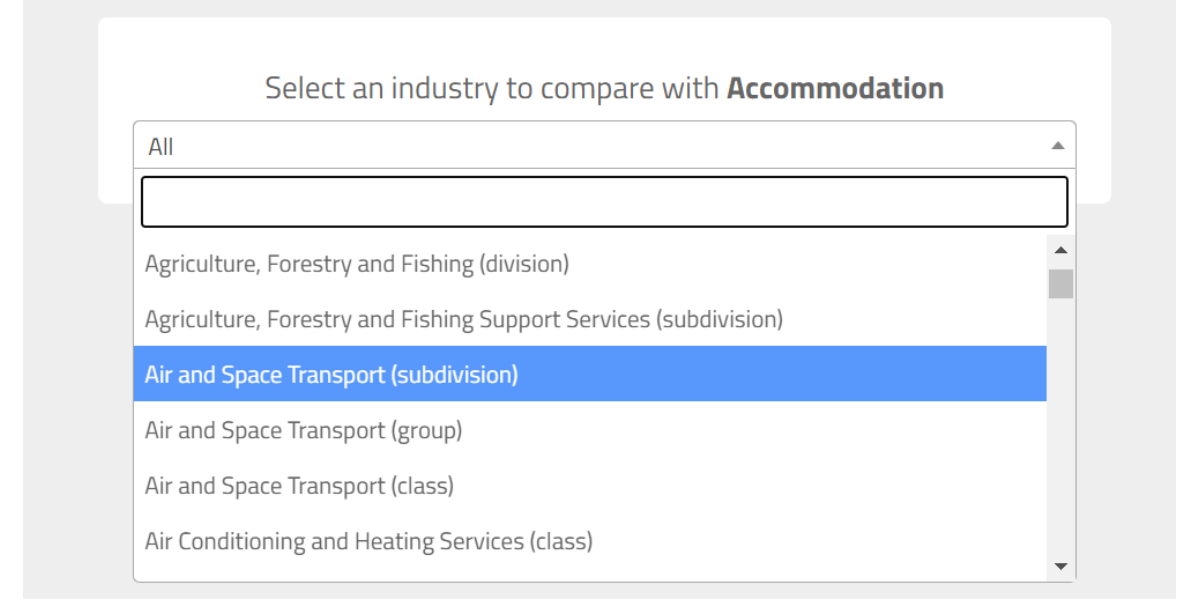

#### After loading, the detailed comparison appears.

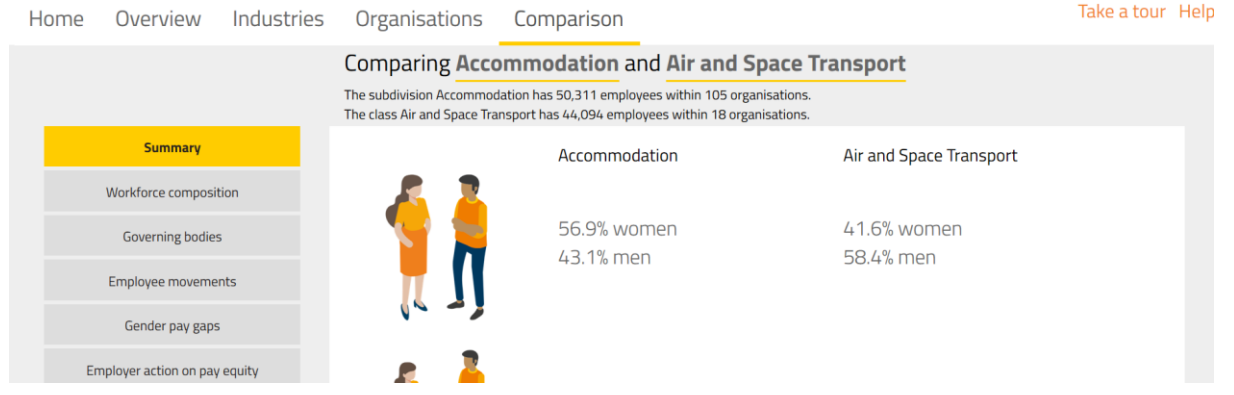

Comparison can happen at Group Level, Division Level, Sub-division level, Class level, and it can also compare across different industries.

## **Overview the workforce composition by ANZSIC classification**

The information in the Overview section can be used to compare workforce composition with pay equity by ANZSIC classifications.

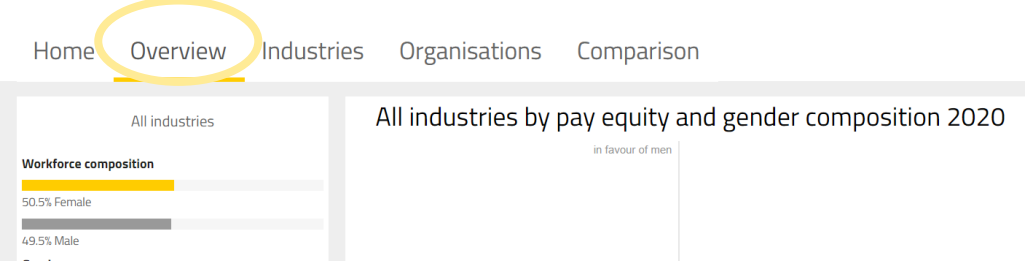

To make a comparison, hover over each division on the right-hand side of the page. The data will present the workforce overview of each division.

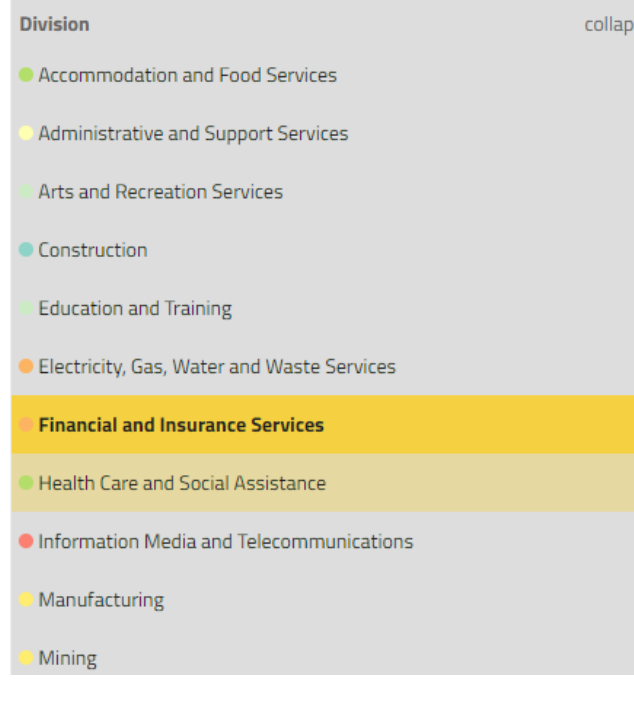

There is also an Organisation Size section on the right-hand side. By clicking each of the organisation sizes, the data will change according to the organisation size.

**Filters** 

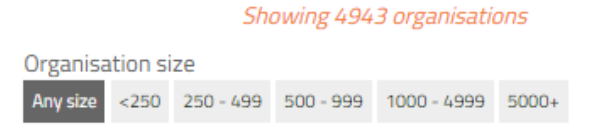

At the very bottom, the slider provides the visualisation change by year.

2020 Drag slider to change year

# **How to find most comprehensive data in the WGEA data explorer**

The Industries section has the most comprehensive information on WGEA data. It contains different filters to show the data according to industries, organisation size, employment status and on gender equality issues and policies.

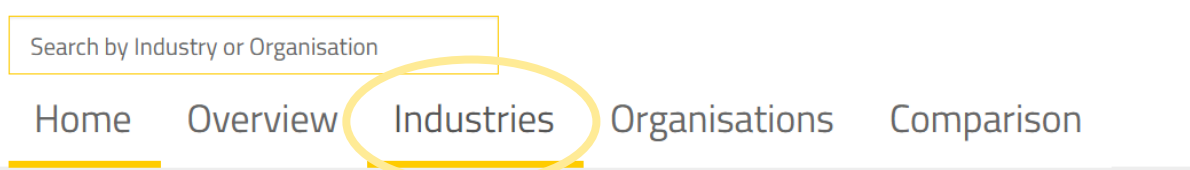

On the left, the data has been divided into different categories. By clicking through the different categories, a summary of WGEA data should appear. This will show the data for all industries.

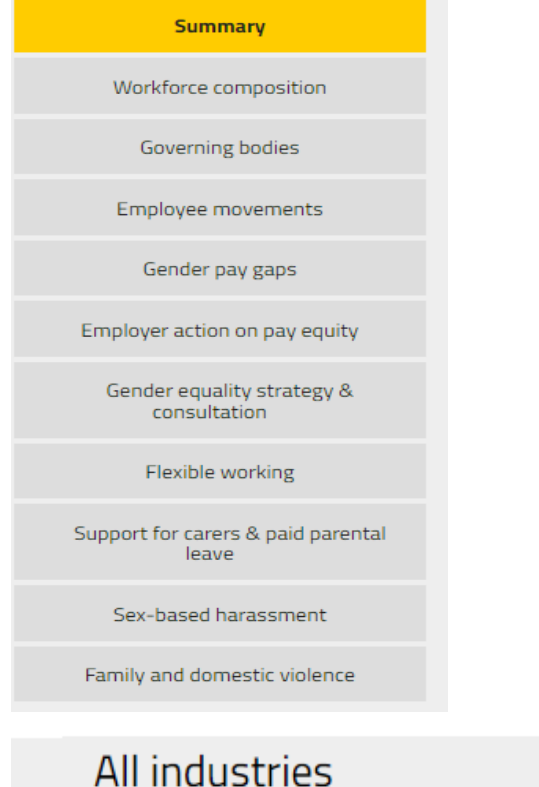

All industries has 4,393,656 employees within 4,943 organisations<sup>\*</sup> of any size.

### **Data by Industry divisions and Groups and Class**

If you would like to check the data for a specific division, hover over to the Divisions Filter and click the division. For example, you want to investigate the data for Accommodation and Food Services. Click Accommodation and Food Services, then under the Division block, click on a specific division for example Food and Beverages and the data for this Group will display.

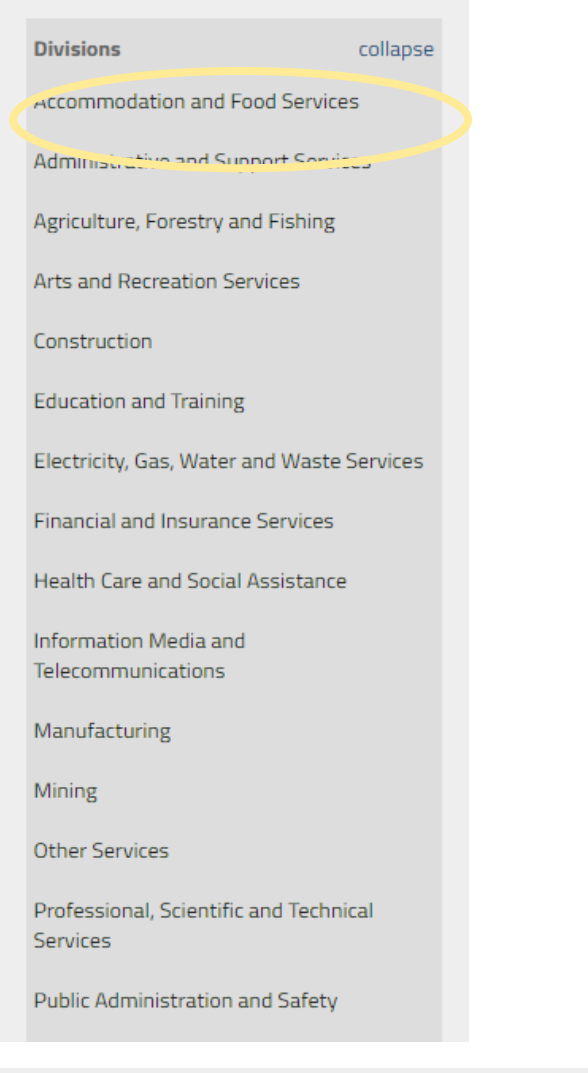

# Accommodation and Food Services within All **industries**

Accommodation and Food Services has 225,540 employees within 259 organisations\* of any size.

Under the same filter, you can go into subdivisions.

At the very bottom, click the organisation size filter to see the change in the data. Here, it will also indicate the number of organisations that have reported in this section.

**Filter** collapse Showing 4,943 organisations\* Organisation size Any <250 250 - 499 500 - 999 1000 - 4999 5000+

# **Useful tips**

Here are a few common features that will help guide you through WGEA Data Explorer.

### **1. Employment Status: all, full-time, part-time and casual.**

Employment status usually appears on the left top of the main window. It shows as all, full-time, part-time, and casual. When you hover over and click the specific employment status, the font for the employment status will appear bold and the visualisation will change accordingly.

Showing all full-time part-time casual

## **2. View change**

View change is a function in the charts. It is an alternative way to view the data.

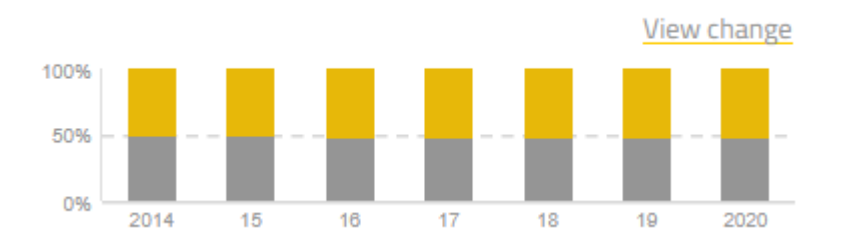

When you click it, it will show you the change in the data point.

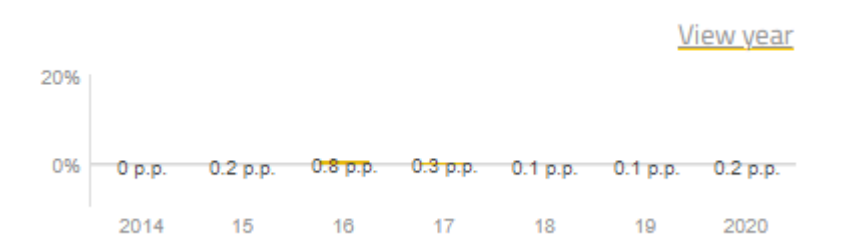

## **3. Expand/Collapse**

Expand/collapse filters appear across all the pages. It can be used as a filter for division and organisation size.

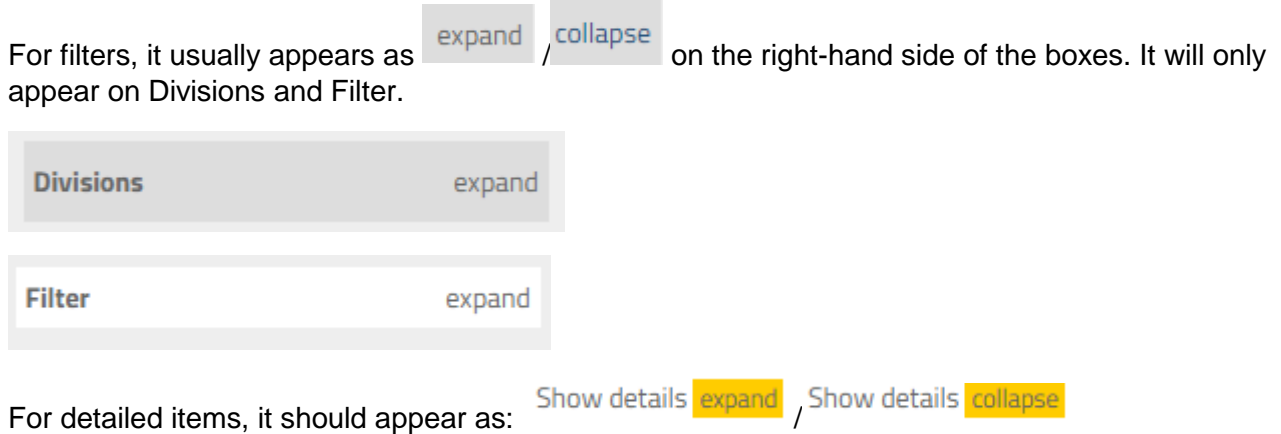

When you click Expand, the long list of items will appear. When you click collapse, the expanded list will collapse.